## **Add Ticket or Generate Ticket to the Ticket List**

**Adding tickets to the Ticket List**

- 1. On the Menu Panel, click on **Help Desk.**
- 2. Click **Projects** menu to open the **Project** search screen.
- 3. Open a Project.
- 4. Click **Ticket List** tab.
- 5. To create new ticket from this project, click **Create Ticket** button.

6. Fill out the required fields then save the ticket. Ticket will be added to the Ticket List grid.

## **Generating Tickets to the ticket list**

Objective: To be able to create a predesigned or pre created ticket that can be used for multiple applications and projects

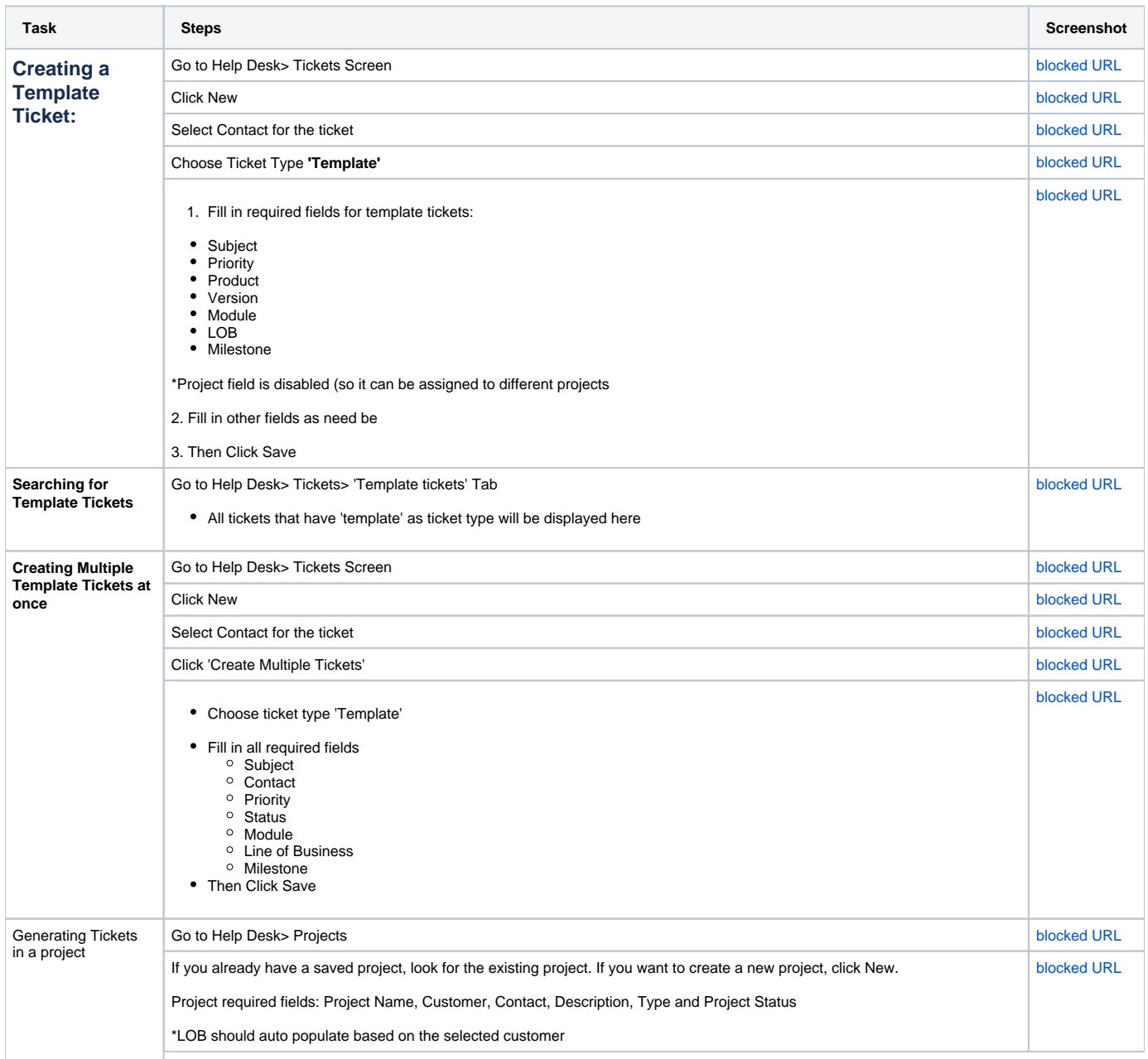

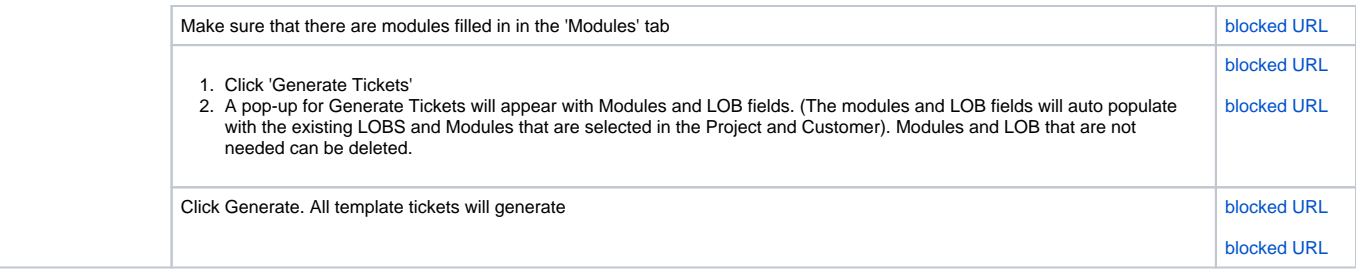